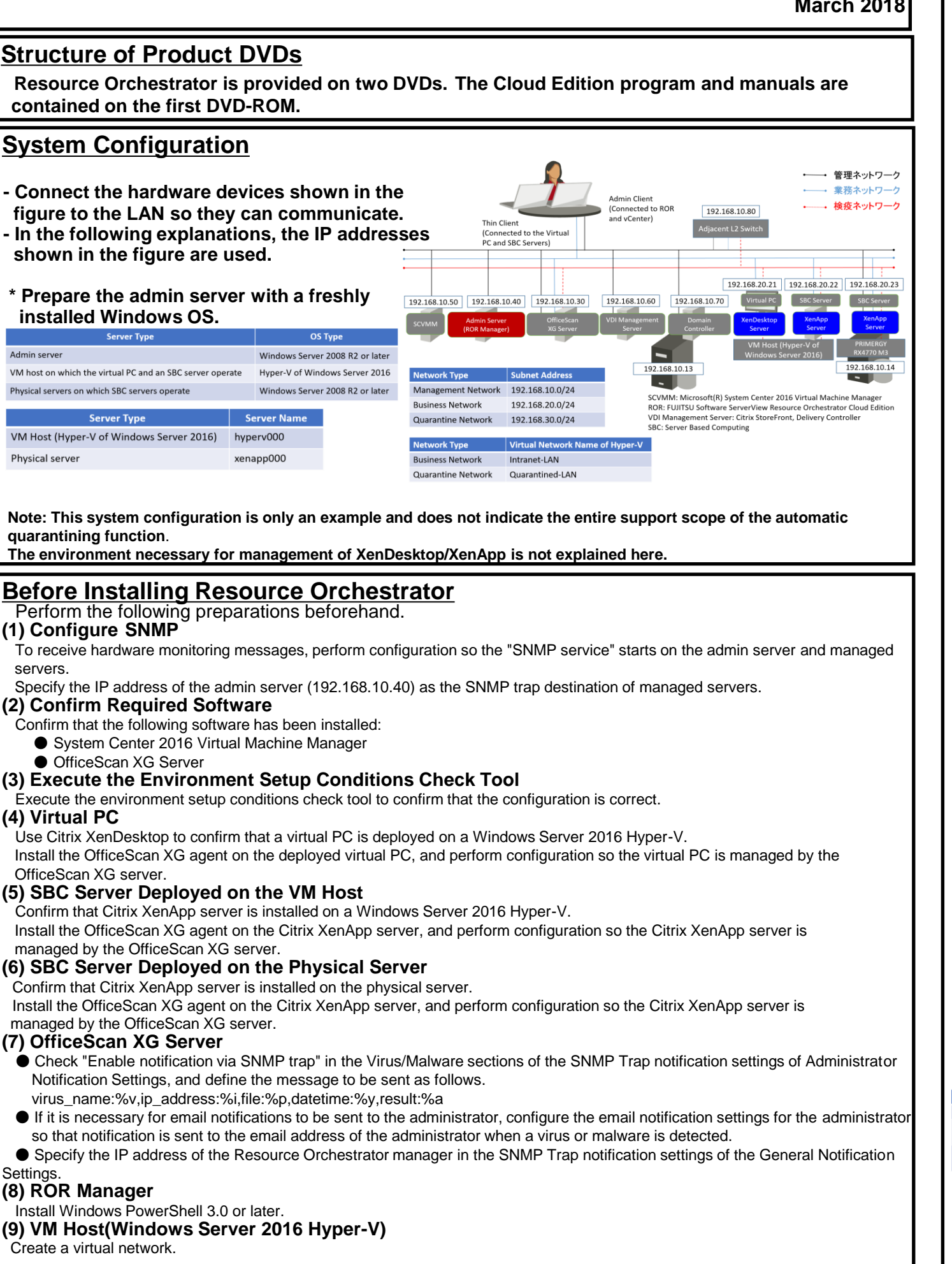

■ Installing the Manager(Windows) 1. Insert the DVD-ROM on the admin server and then select "Cloud Edition" - "Manager installation". **FUIITSU Software Select** Manager installatio **Virtual Editi** Agent installation Cloud Edition HRA address rename setup senice installati e hard disk space for upgrad Tool rd will install ServerView Resource Orchestrator Cloud Edition Manager on:<br>e installing the manager, please configure the firewall ports used by the ma<br>the Setun Guide for details). Exit 2. Follow the instructions on the wizard to perform the installation. Specify the following values on each screen. **Window** Installation Folder C:\Program Files (x86)\Resource Installation Folder Selection Orchestrator **Admin LAN Selection** Network to use for the admin LAN 192.168.10.40 **Authentication Authentication Method** Select "Internal Authentication" Method Selection **Privileged User** User Account manage Creation Password Password for "mar \*Displayed as  $\bullet \bullet \bullet$  on the screen. Retype password Password for "manage \*Displayed as  $\bullet \bullet \bullet$  on the screen. 3. When the installation is complete, the completion window is displayed Follow the instruction displayed in the window to restart the system.  $\Box$  x Xes | No **Click "Yes"** Finish ■ Installing the Agent (Windows) 1. Insert the DVD-ROM on the admin server and then select "Cloud Edition" - "Agent installation".

**Installation** Netrer to the Automatic v

**FUJITSU Software ServerView Resource Orchestrator Cloud Edition V3.3.0 [Hyper-V] Automatic Quarantining Function Setup Guide B1X1-0394-01ENZ0(02)**

**March 2018**

**STEP 1 Install the Product**

**Continued on the Upper Right**

**Refer to the "Automatic Quarantining Function**

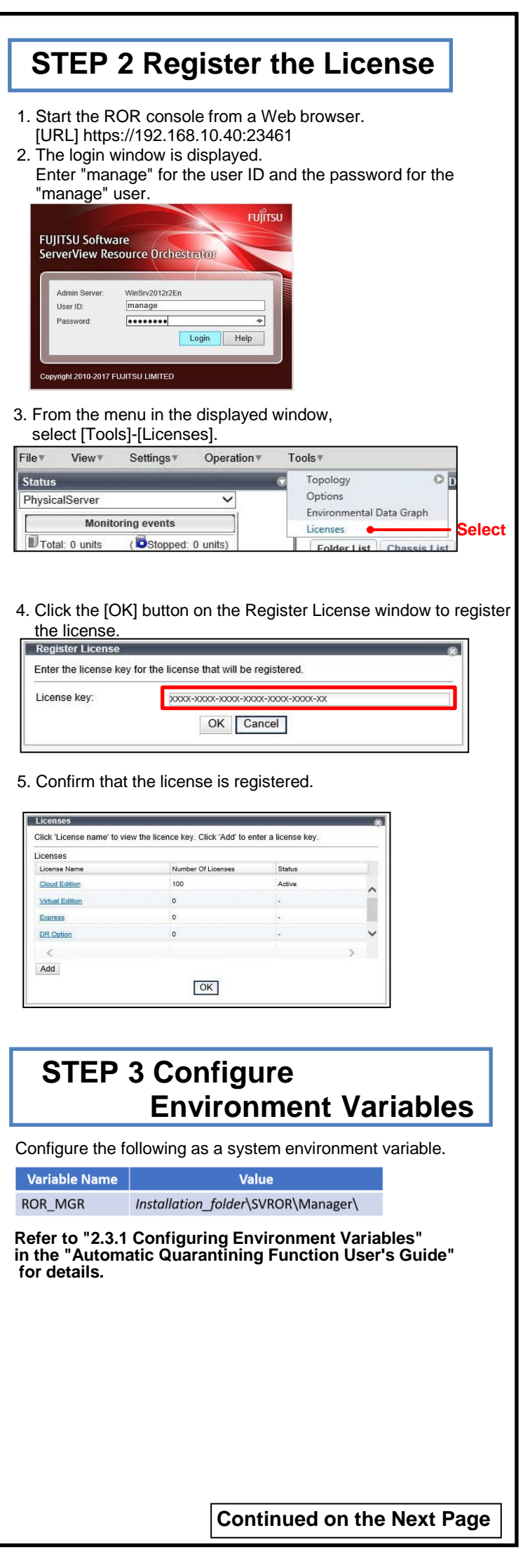

2. Follow the instructions on the wizard to perform the installation. Specify the following values on each screen.

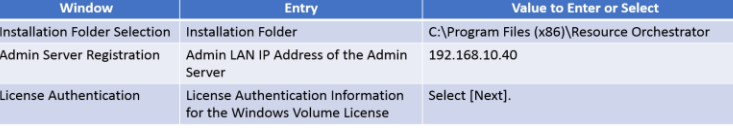

- 3. When the installation is complete, the completion window is displayed.
- Follow the instruction displayed in the window to restart the system.

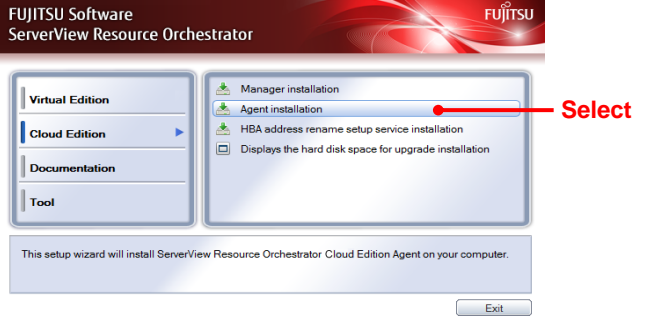

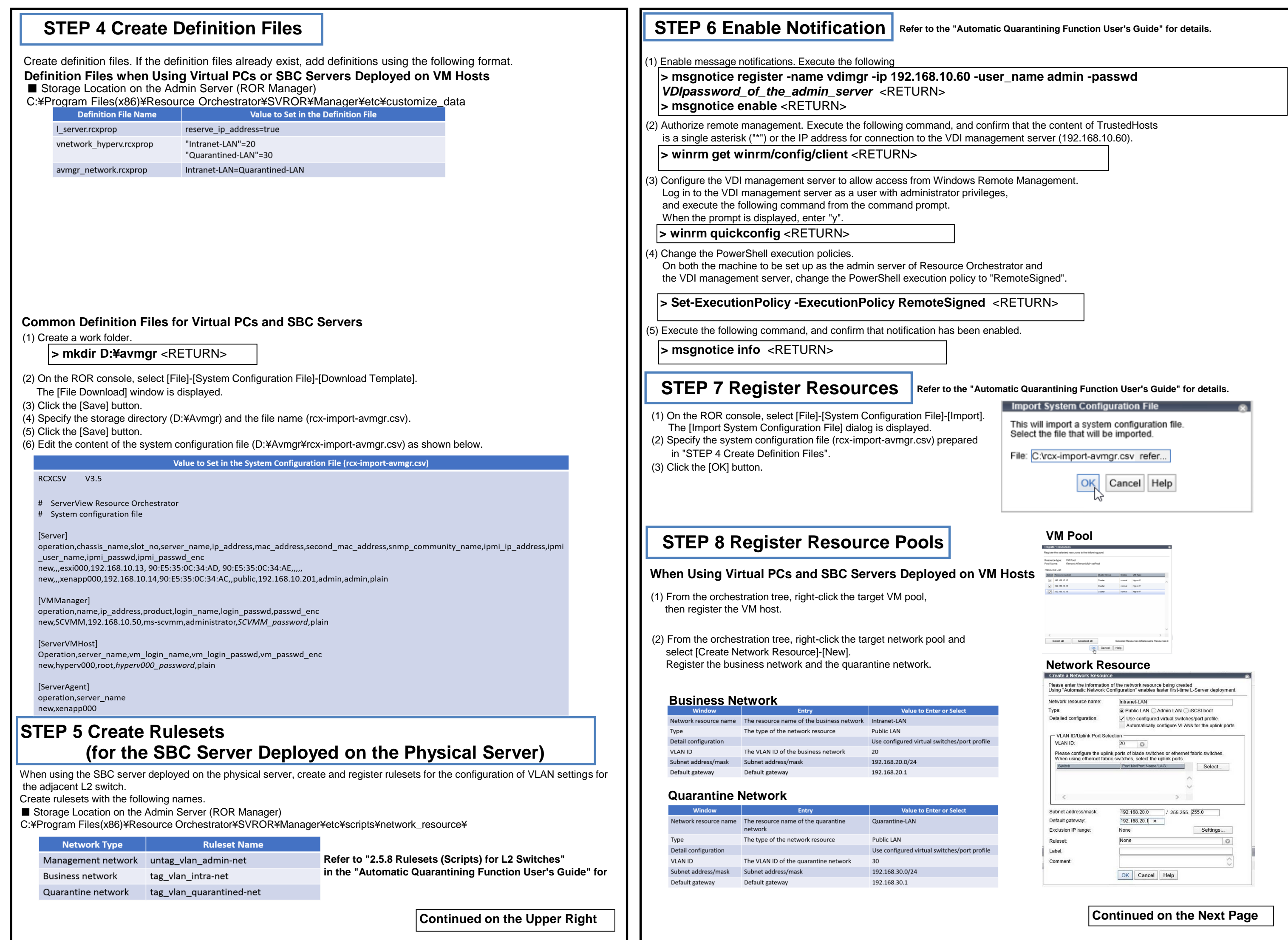

(3) Register the adjacent L2 switch. Execute the following command.

### **> rcxadm netconfig import -file D:¥avmgr¥netedvice**

(4) Confirm that the adjacent L2 switch has been registered successfully.

**> rcxadm netdevice list** <RETURN>

(2) Create the network configuration information XML file for the registration of the adjacent L2 switch.

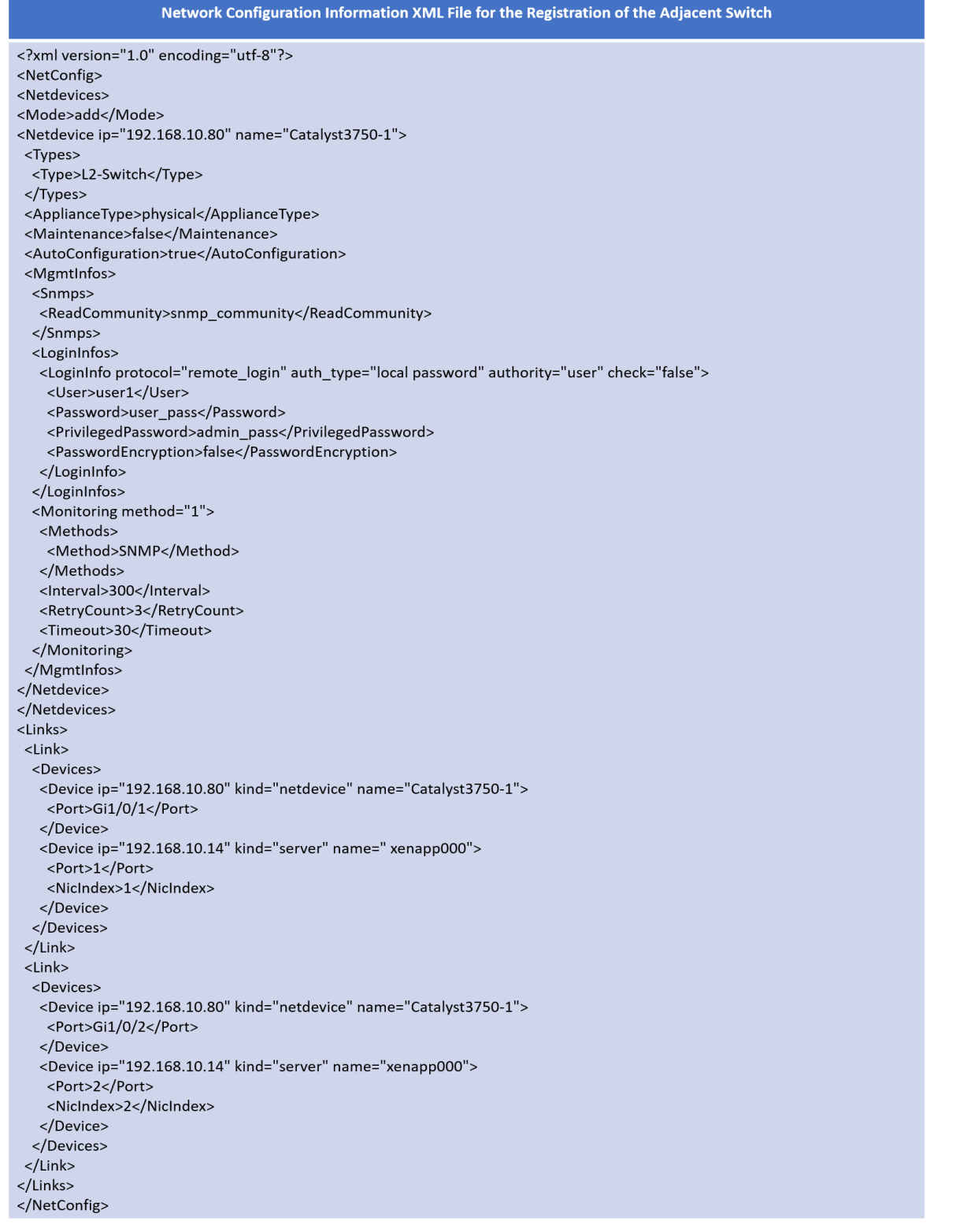

**Continued on the Upper Right**

# **STEP 9 Register Antivirus Software**

(1) Register antivirus software. Execute the following command.

 $|$ > rcxadm avmgr create -name corpxg -mgmt\_soft\_na

(2) Confirm that the antivirus software is successfully registered. Execute

(5) From the orchestration tree, right-click "AdminLan", then click [Delete] "AdminLan" will be deleted.

**> rcxadm avmgr list** <RETURN>

(1) From the orchestration tree, right-click the target server pool, then register the target physical server (xenapp000).

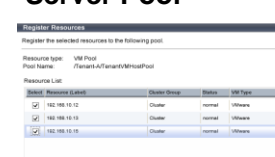

Selectal | Unselectal Selected<br>| Gancel | Help |<br>| Cancel | Help |

## **When Using the SBC Server Deployed on the Physical Server Server Pool**

#### **Business Network**

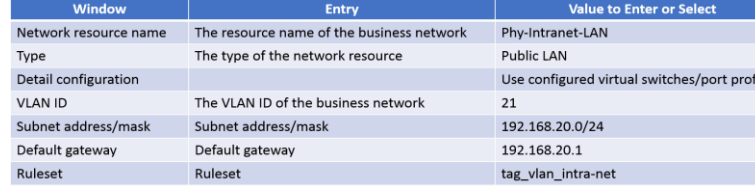

## **Management Network**

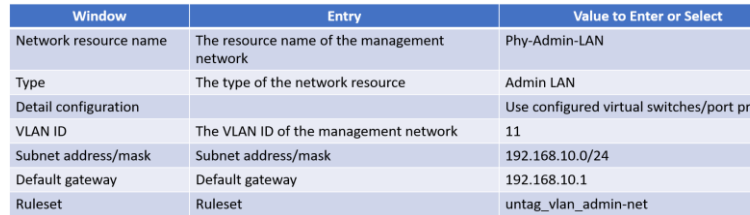

### **Quarantine Network**

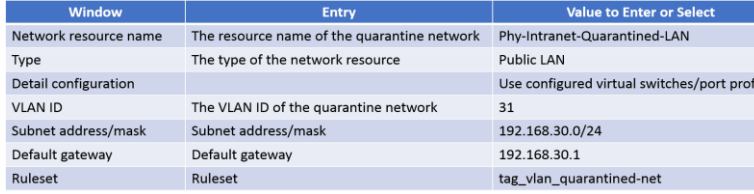

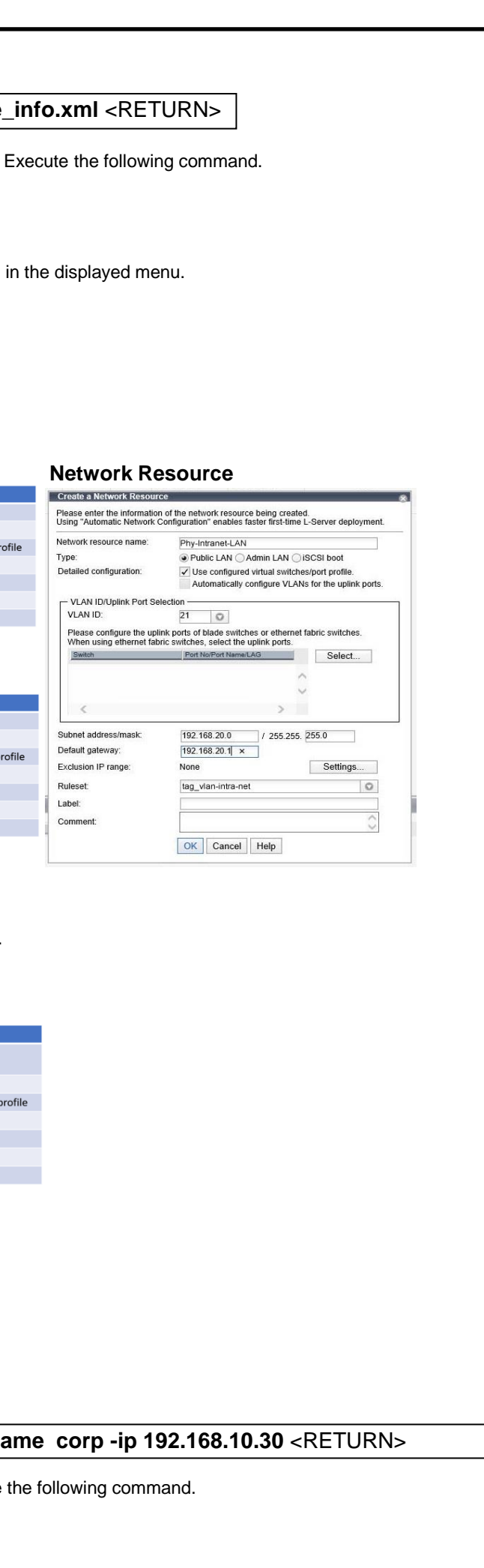

**Continued on the Next Page**

(6) From the orchestration tree, right-click the target network pool and select [Create Network Resource]-[New]. Register the business network and the quarantine network.

(7) From the orchestration tree, right-click the target network pool and select [Create Network Resource]-[Using existing admin LAN subnet]. Register the management network.

# **How to Reference the Electronic Manuals**

Perform the following procedure to refer to the electronic manuals for Resource Orchestrator:

- 1. Insert the first DVD-ROM of Resource Orchestrator into the DVD drive.
- 2. On the initial window that is displayed automatically, click [Documentation] from the left menu and then [Manual].
- 3. The online manuals are listed in the Web browser. Refer to those in the Cloud Edition section.
- For the most recent manuals, visit the Fujitsu Web site.
- http://software.fujitsu.com/jp/manual/manualindex/p17000045e.html (As of March 2018)
- Download a dummy virus to a virtual PC and an SBC server, and transferred to the quarantine network.
- (1) Download a dummy virus to a virtual PC and SBC server.
- (2) Confirm that security risks have been detected through email notifications security risks have been detected through email notification of the admin server.
- (3) Confirm the following:
- From the ROR console, confirm that the networks of the target virtual the quarantine network.
- Confirm the IP addresses of the target virtual PC and SBC server.

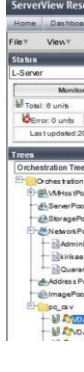

# **Tryout**

### (6) Edit the XML file output in step (5) as shown below.

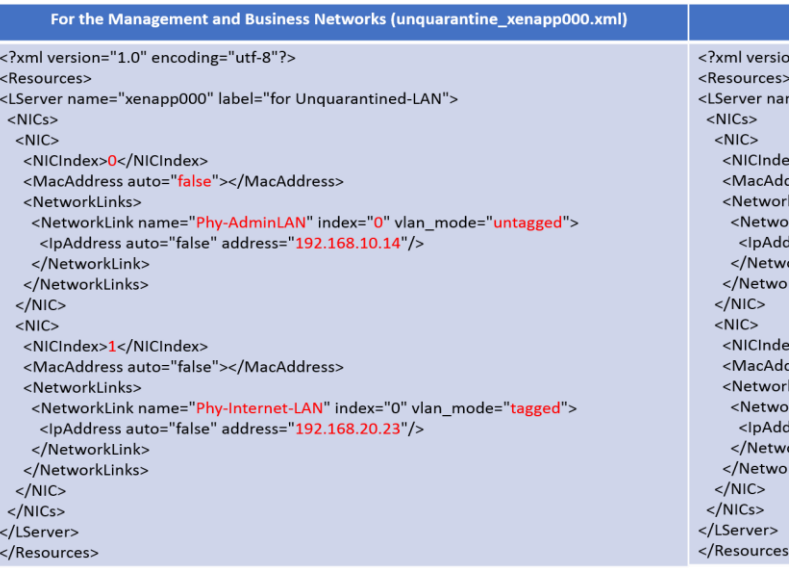

(5) Execute the following command. The base XML file for changing the network will be output.

(2) Import the virtual PC and SBC server deployed on the VM host so they can be managed by ROR. Execute the following command **> convertVMtoLServer -file D:¥avmgr¥convertVMtoLserver\_20170831000000.csv** <RETURN>

**> rcxadm lserver show -name xenapp000 -format xml > D:¥avmgr¥quarantine\_xenapp000.xml** <RETURN> **> rcxadm lserver show -name xenapp000 -format xml > D:¥avmgr¥unquarantine\_xenapp000.xml** <RETURN>

## **Create and Store the XML File for Transfer to the Quarantine Network**

# **STEP 11 Import the SBC Server Deployed on the Physical Server**

(1) Perform linking of the physical server. Execute the following command.

**> rcxadm lserver convert -with xenapp000** <RETURN>

## **Link the Physical Server with a Physical L-Server, and Load the IP Address of the Management Network**

## **Load the IP Address of the Business Network Assigned to the Physical Server**

**> rcxadm lserver show -name xenapp000 -format xml > D:¥avmgr¥intranet\_xenapp000.xml** <RETURN>

(2) Execute the following command. The base XML file for changing the network will be output.

(3) Edit the file output in step (2) as shown below.

For the Business Network (intranet\_xenapp000.xml) <?xml version="1.0" encoding="utf-8"?> <Resources> <LServer name="xenapp000" label="for Intranet-LAN">  $\langle NICs \rangle$  $\langle NIC \rangle$ <NICIndex>0</NICIndex> <MacAddress auto="false"></MacAddress> <NetworkLinks> <NetworkLink name="Phy-Admin-LAN" index="0" vlan mode="untagged"> <lpAddress auto="false" address="192.168.10.14"/> </Networklink> </NetworkLinks>  $$  $<$ NIC $>$ <NICIndex>1</NICIndex> <MacAddress auto="false"></MacAddress> <NetworkLinks> <NetworkLink name="Phy-Intranet-LAN" index="0" vlan\_mode="tagged"> <lpAddress auto="false" address="192.168.20.23"/> </NetworkLink> </NetworkLinks>  $$  $<$ /NICs> </l Server> </Resources>

**> rcxadm lserver modify -name xenapp000 -type physical -file D:¥avmgr¥businesslan\_xenapp000.xml**

(4) Using the XML file created in step (3), specify the network resources and IP addresses corresponding to the NICs of the physical L-Server. Execute the following command.

# **STEP 10 Import the Virtual PC and SBC Server Deployed on the VM Host**

(1) Create the CSV configuration file. Execute the following command.

**> convertVMtoLServer -exportfile D:¥avmgr** <RETURN>

**Continued on the Upper Right**

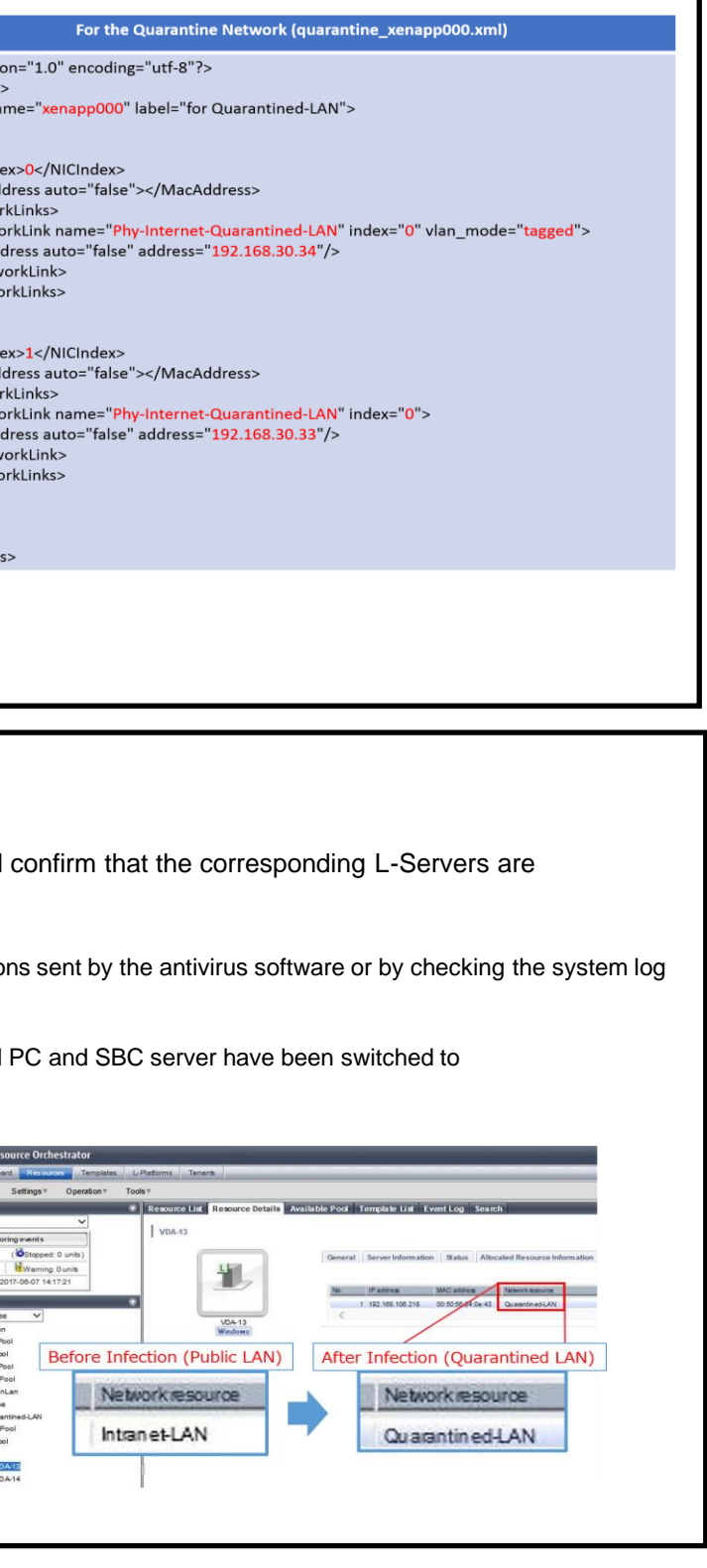